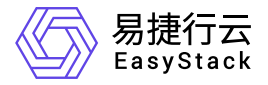

容器应用中心 使用手册

产品版本: v6.0.3 发布日期: 2023-06-20

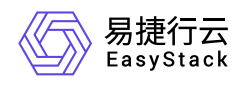

目录

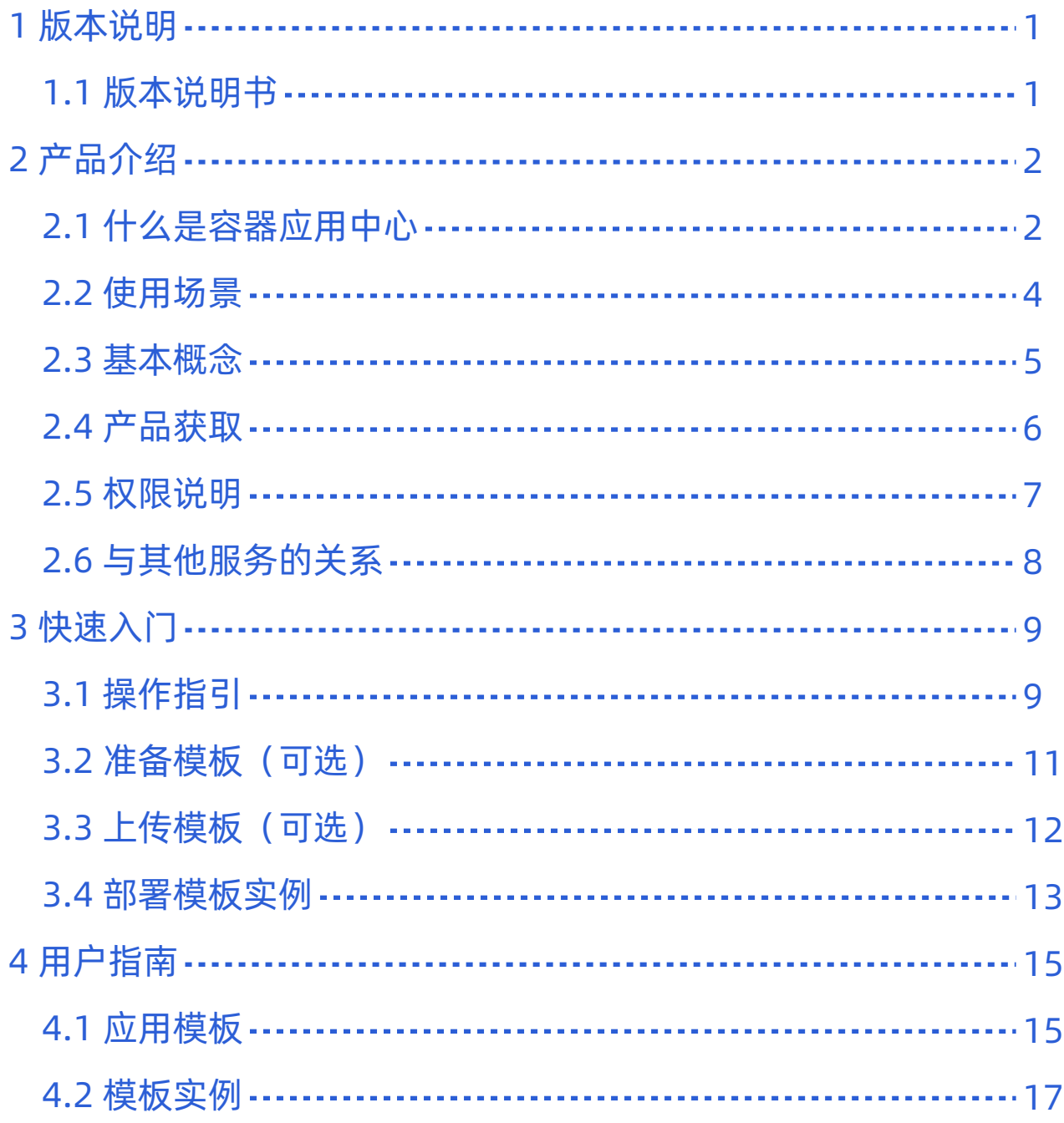

<span id="page-2-0"></span>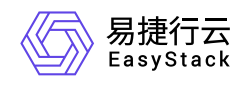

# **1** 版本说明

## **1.1** 版本说明书

## 版本信息

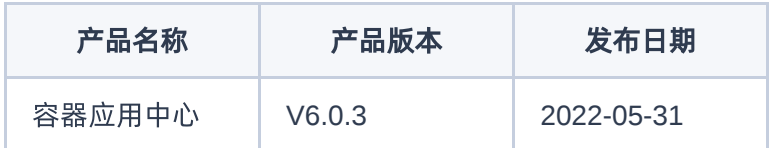

## 更新说明

#### 优化功能

- 适配"安全容器服务"。
- 部分代码重构。

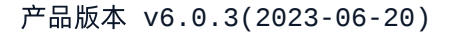

<span id="page-3-0"></span>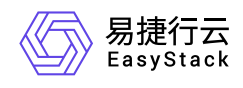

# **2** 产品介绍

## **2.1** 什么是容器应用中心

容器应用中心基于开源项目Helm开发,提供应用模板的统一管理与调度,用户可以上传模板并基于模板快速 部署应用,大幅简化了Kubernetes资源的部署与管理过程。

## 产品优势

#### 高效部署

通过打包好的应用模板一键部署复杂应用,并方便进行部署资源的统一管理。

权限灵活

支持应用模板的租户隔离与共享,云管理员可以发布共享模板供所有租户使用,并支持每个租户发布私有模 板。

无缝集成

**与Kubernetes容器服务、DevOps等云产品无缝集成,提供统一开发体验,降低使用成本。** 

### 主要功能

#### 管理应用模板

应用模板管理即对Helm Chart的管理,支持通过应用模板把多个微服务一键部署到Kubernetes容器集群。 模板类型包括共享模板和自有模板,共享模板由云管理员进行维护,支持上传、下载、删除等管理操作,云 平台中所有用户都可以使用共享模板部署应用;项目用户也可上传自己的应用模板作为自有模板,自有模板 只有项目内用户可见,其他租户不能查看与部署。

#### 部署模板实例

模板实例是基于应用模板部署的应用,用户可以方便对通过模板创建的多个资源进行统一查看与管理。用户 可以选择目标应用模板进行部署操作,同时设置实例名称、描述、模板的版本,以及指定资源部署的目标 Kubernetes集群和命名空间,用户也可以对模板中的部署参数进行修改,如镜像地址等。部署的资源根据

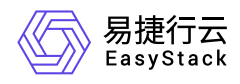

模板定义可以包括Kubernetes中的Deployment、StatefulSet、DaemonSet、Service、Ingress、 ConfigMap、Secret等各类原生资源。

#### 升级模板实例

当应用模板有新版本发布,或者用户希望调整应用的参数配置,可以对实例进行升级操作。在升级配置中, 用户可以调整当前应用模板的版本,以及修改模板参数配置信息,升级过程中云平台会创建新增资源及对变 更资源进行重建,无变更的资源不受影响。

#### 回滚模板实例

当部署的新版本实例发生故障或者不符合业务预期等场景,用户可以对实例进行回滚操作。在回滚配置中, 用户可以指定一个历史部署版本进行一键回滚操作,云平台会将实例中所有的资源类型和状态恢复到指定历 史版本的配置期望,包括该历史版本的模板版本和相应的参数配置。

<span id="page-5-0"></span>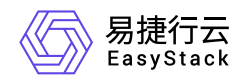

## **2.2** 使用场景

#### 复杂应用部署

当应用拆分成多个微服务时,每个服务都会进行独立部署,运维人员可以通过 Chart进行多个服务以及相关 配置资源的定义,实现一键部署,并统一查看和管理资源。

#### 应用持续发布

运维人员希望可以实现当应用版本更新时,云平台可以自动部署,这就需要通过配置DevOps流水线,实现 代码提交 —> 拉取源码 —> 构建并发布镜像 —> 发布应用模板 —> 部署应用模板的自动化流程。

#### 应用升级与回滚

当应用模板有新版本发布,或者用户希望调整应用的参数配置,可以对实例进行升级操作。当部署的新版本 实例发生故障或者不符合业务预期等场景,用户可以指定历史部署版本并对实例进行一键回滚操作。

<span id="page-6-0"></span>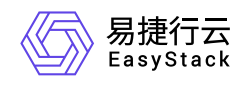

**2.3** 基本概念

### **Helm**

Helm是Kubernetes服务编排领域的开源子项目,是Kubernetes应用的一个包管理工具。Helm项目提供了一个 统一软件打包方式,支持版本控制,简化了Kubernetes应用部署和管理的复杂性。

## 应用模板

应用模板即Helm项目中的Chart。Chart是Helm使用的一种打包格式,描述了一组相关的Kubernetes资源文件 集合。一个Chart是由一组放在特定目录结构中的文件组成的,并且可以被部署为实例。

## 模板实例

模板实例即Helm项目中的Release。Release是将Chart部署运行后的一个实例。一个Chart可以被重复部署, 每次部署都创建一个新的release。

<span id="page-7-0"></span>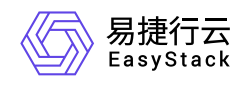

## **2.4** 产品获取

## 前提条件

已安装"Kubernetes容器服务"云产品。

### 操作步骤

1. 获取并安装"容器应用中心"云产品。

在顶部导航栏中,依次选择[产品与服务]-[产品与服务管理]-[云产品],进入"云产品"页面获取并安装"容器应 用中心"云产品。具体的操作说明,请参考"产品与服务管理"帮助中"云产品"的相关内容。

2. 访问容器应用中心服务。

在顶部导航栏中,依次选择[产品与服务]-[容器服务]-[容器应用中心],即可访问对应服务。

<span id="page-8-0"></span>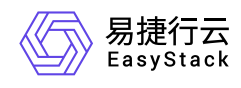

## **2.5** 权限说明

本章节主要用于说明容器应用中心各操作的用户权限范围。其中, **√** 代表该类用户可对云平台内所有项目的 操作对象执行此功能,**XX**项目 代表该类用户仅支持对XX项目内的操作对象执行此功能,未标注代表该类用户 无权限执行此功能。

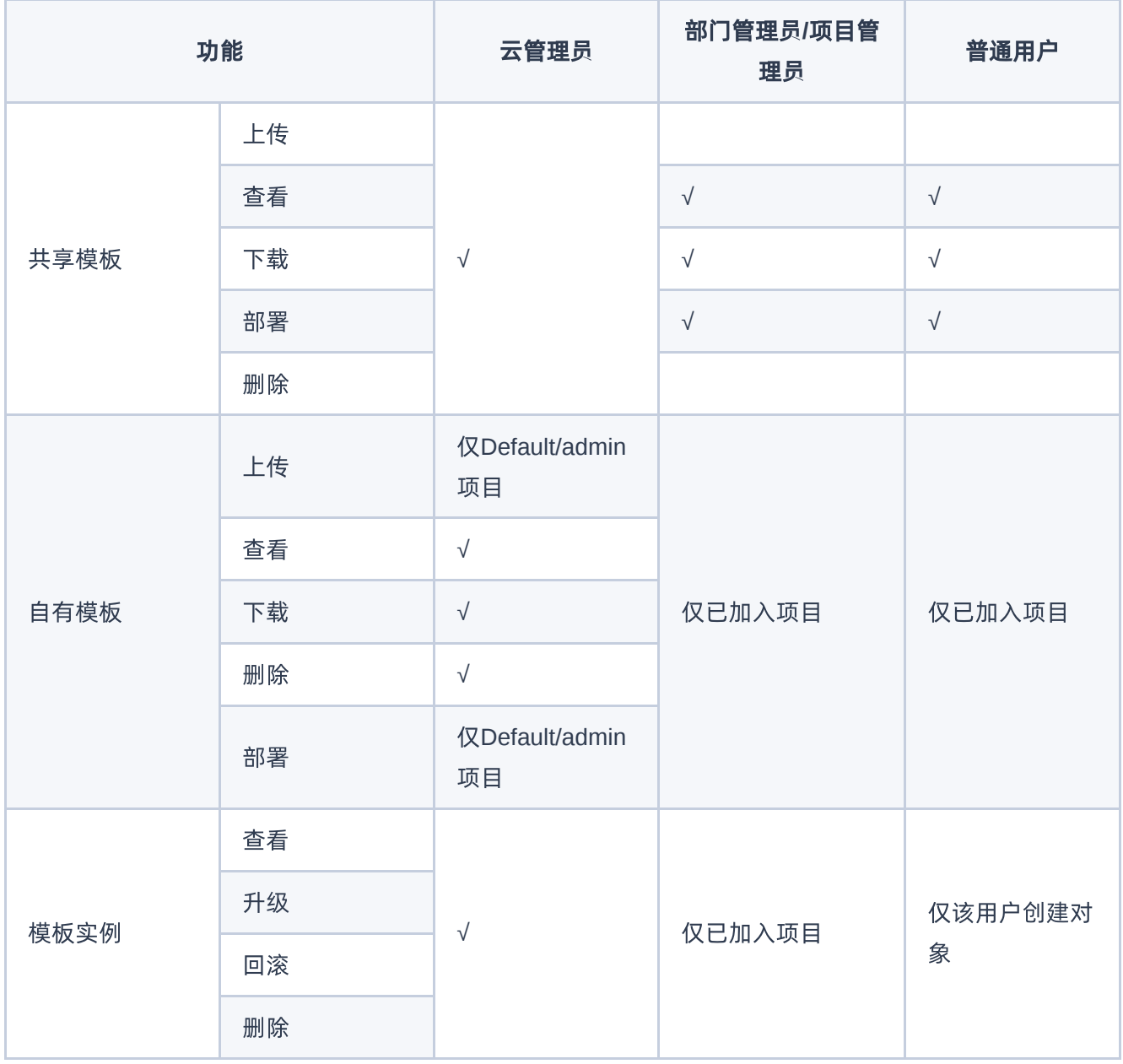

<span id="page-9-0"></span>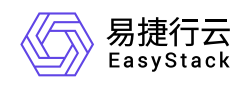

## **2.6** 与其他服务的关系

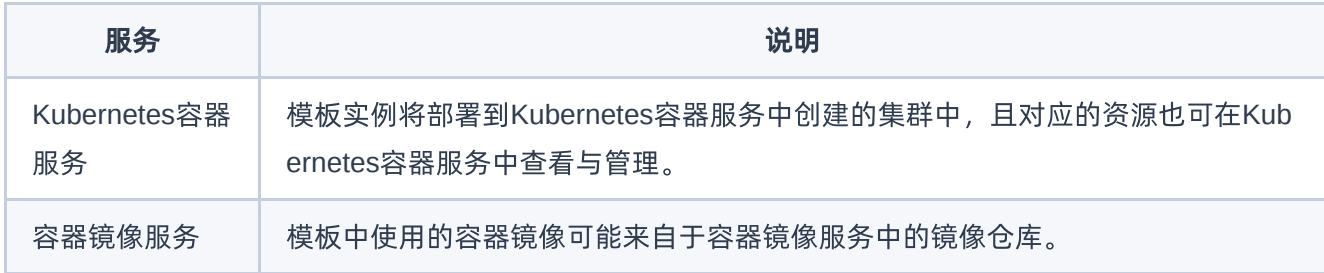

<span id="page-10-0"></span>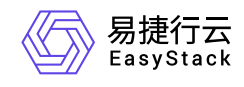

# **3** 快速入门

## **3.1** 操作指引

本节介绍如何在容器应用中心部署应用,流程如下:

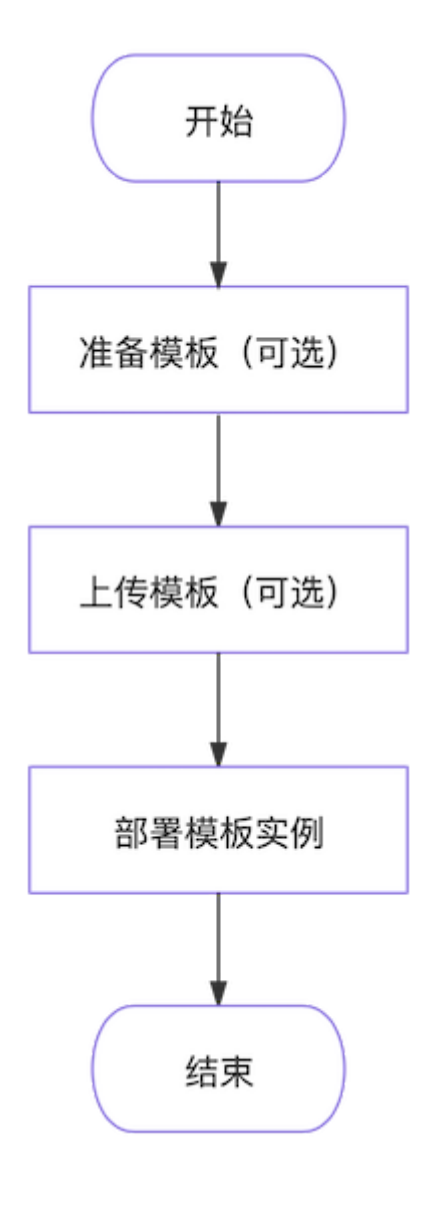

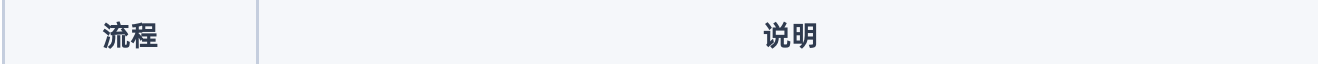

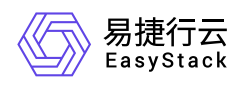

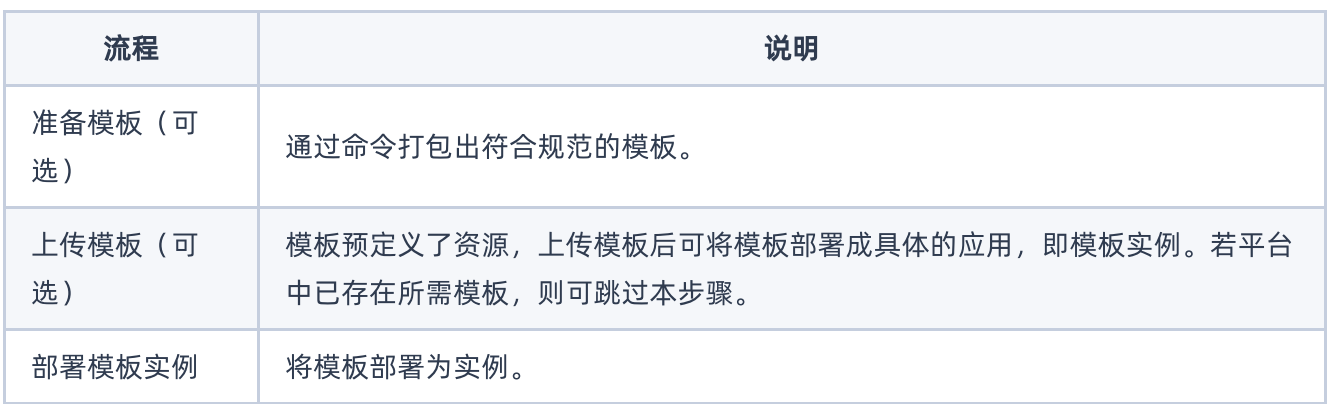

<span id="page-12-0"></span>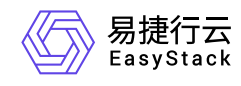

## **3.2** 准备模板(可选)

使用 helm package <directory> 命令可得到名称格式为"<name>-<version>.tgz"的模板文件。

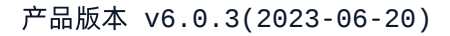

<span id="page-13-0"></span>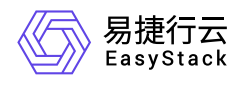

## **3.3** 上传模板(可选)

说明:

模板文件命名需符合"name-version.tgz"的规范。

1. 在顶部导航栏依次选择[产品与服务]-[容器服务]-[容器应用中心],进入"容器应用中心"服务。

2. 在左侧导航栏选择[应用模板], 进入"应用模板"页面。

3. 选择[共享模板]或[自有模板]页签。

4. 单击 上传模板 ,弹出"上传模板"对话框。

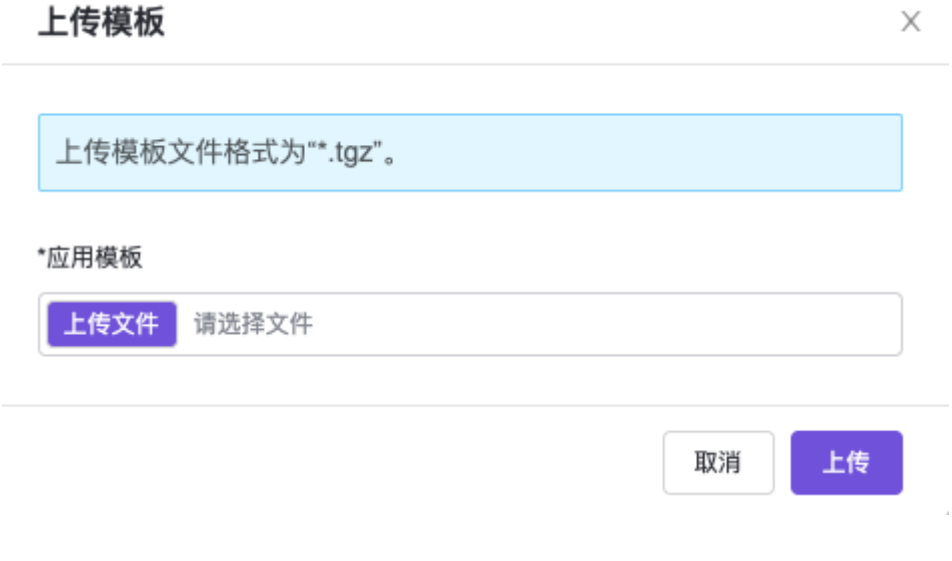

5. 单击 上传文件, 选择本地的模板文件。

6. 单击 上传 完成操作。

<span id="page-14-0"></span>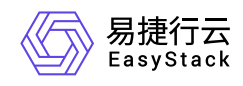

## **3.4** 部署模板实例

## 前提条件

已在Kubernetes容器服务中创建所需的集群和命名空间。若未创建,请参考"Kubernetes容器服务"帮助中相 关内容完成创建。

### 操作步骤

- 1. 在顶部导航栏依次选择[产品与服务]-[容器服务]-[容器应用中心],进入"容器应用中心"服务。
- 2. 在左侧导航栏选择[应用模板], 进入"应用模板"页面。
- 3. 选择[共享模板]或[自有模板]页签。
- 4. 若展示形式为卡片样式, 则单击目标模板区域的 部署, 跳转至"部署"页面。若展示形式为列表样式, 则 单击目标模板操作栏的 部署 ,跳转至"部署"页面。

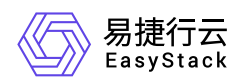

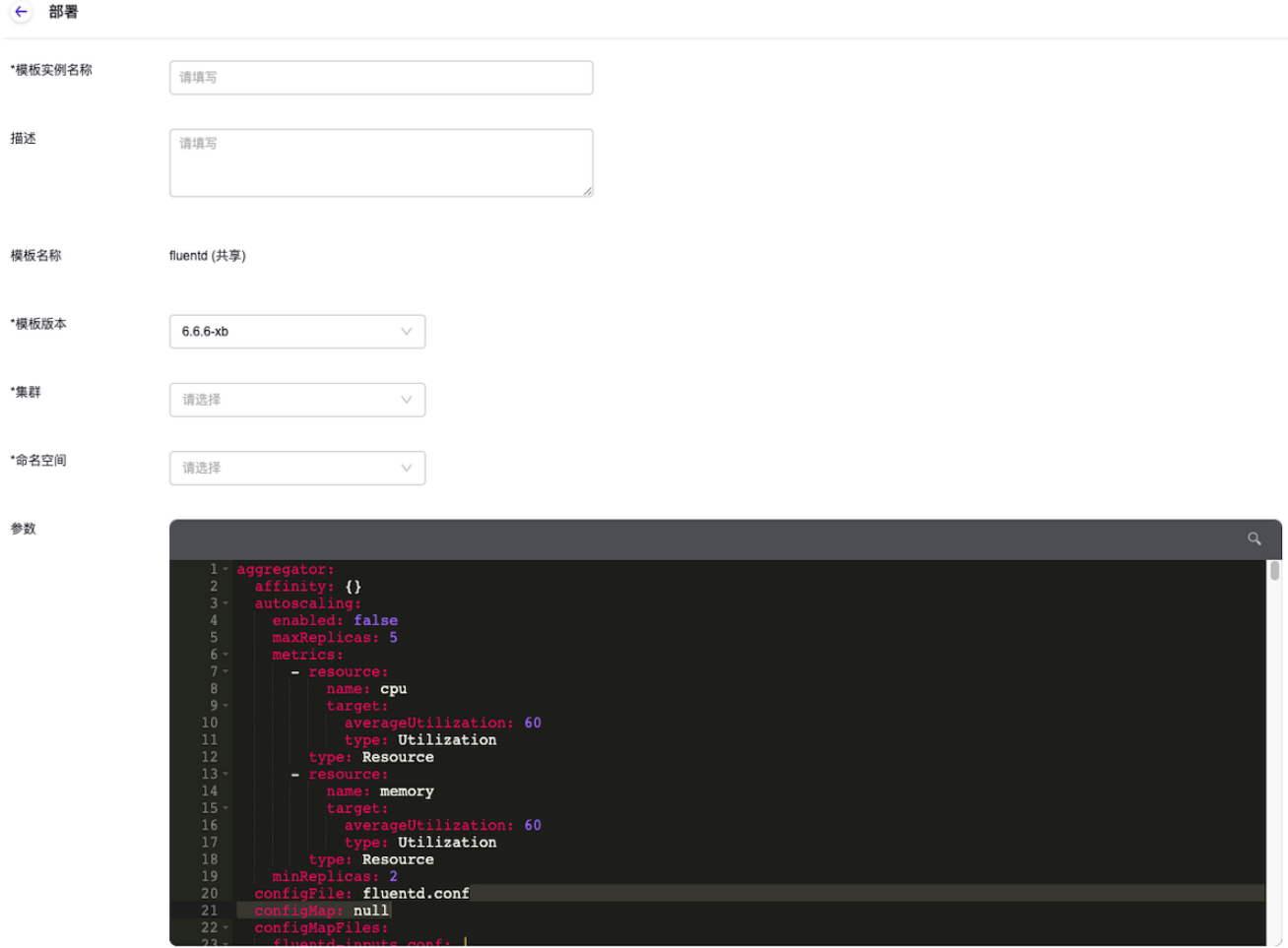

部署

#### 5. 配置参数,单击 部署 完成操作。

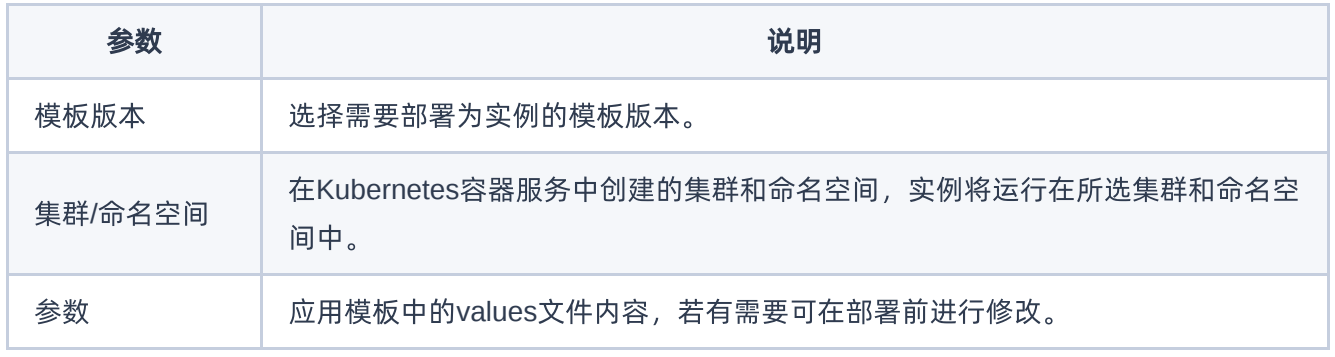

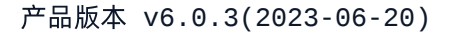

<span id="page-16-0"></span>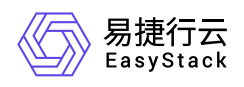

# **4** 用户指南

## **4.1** 应用模板

## 查看模板详情

1. 在顶部导航栏依次选择[产品与服务]-[容器服务]-[容器应用中心],进入"容器应用中心"服务页面。

2. 在左侧导航栏选择[应用模板], 进入"应用模板"页面。

3. 选择[共享模板]或[自有模板]页签。

4. 单击模板名称进入模板详情页面。

5. (可选)在页面右上方区域可切换版本查看不同版本的模板详情。

### 下载模板

支持下载任一版本模板。

1. 在顶部导航栏依次选择[产品与服务]-[容器服务]-[容器应用中心],进入"容器应用中心"服务页面。

2. 在左侧导航栏选择[应用模板], 进入"应用模板"页面。

3. 选择[共享模板]或[自有模板]页签。

4. 单击模板名称进入模板详情页面。

5. 单击右上方的 更多操作 - 下载模板 , 弹出"下载模板"对话框。

6. 单击目标版本操作栏的 下载 完成操作。

## 删除版本

说明:

若删除模板所有版本,即代表整个模板被删除,该模板将从模板列表中删除。

1. 在顶部导航栏依次选择[产品与服务]-[容器服务]-[容器应用中心],进入"容器应用中心"服务页面。

2. 在左侧导航栏选择[应用模板],进入"应用模板"页面。

3. 选择[共享模板]或[自有模板]页签。

版权所有© 北京易捷思达科技发展有限公司

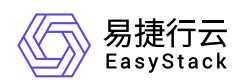

- 4. 单击模板名称进入模板详情页面。
- 5. 单击右上角的 更多操作 删除版本 , 弹出"删除模板版本"对话框。
- 6. 选择一个或多个待删除的版本,单击 删除 完成操作。

<span id="page-18-0"></span>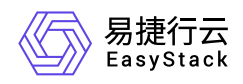

## **4.2** 模板实例

### 查看模板实例详情

可查看该实例包含的工作负载、配置、服务等信息。

- 1. 在顶部导航栏依次选择[产品与服务]-[容器服务]-[容器应用中心],进入"容器应用中心"服务页面。
- 2. 在左侧导航栏选择[模板实例],进入"模板实例"页面。

3. 单击模板实例名称进入模板实例详情页面, 查看信息。

### 升级模板实例

本功能用于将实例升级至更新的版本,升级前需上传新版本的应用模板。

- 1. 在顶部导航栏依次选择[产品与服务]-[容器服务]-[容器应用中心],进入"容器应用中心"服务页面。
- 2. 在左侧导航栏选择[模板实例],进入"模板实例"页面。
- 3. 单击目标实例操作栏的 升级, 跳转至"升级"页面。
- 4. 填写描述信息并选择升级的目标模板版本。

5. 单击 升级 完成操作。

#### 回滚模板实例

本功能用于将实例回退到历史版本,操作前需确保模板的目标历史版本存在。

1. 在顶部导航栏依次选择[产品与服务]-[容器服务]-[容器应用中心],进入"容器应用中心"服务页面。

- 2. 在左侧导航栏选择[模板实例],进入"模板实例"页面。
- 3. 单击目标实例操作栏的 回滚, 弹出"回滚"对话框。

4. 选择回滚的目标版本,单击 确认 完成操作。

#### 删除模板实例

删除模板实例后相关业务也会停止运行,请谨慎操作。

1. 在顶部导航栏依次选择[产品与服务]-[容器服务]-[容器应用中心],进入"容器应用中心"服务页面。

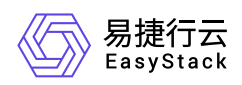

- 2. 在左侧导航栏选择[模板实例],进入"模板实例"页面。
- 3. 选择一个或多个待删除的模板实例,单击 删除, 弹出"删除模板实例"提示框。
- 4. 单击 删除 完成操作。

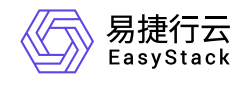

咨询热线:**400-100-3070**

北京易捷思达科技发展有限公司: 北京市海淀区西北旺东路10号院东区1号楼1层107-2号 南京易捷思达软件科技有限公司: 江苏省南京市雨花台区软件大道168号润和创智中心4栋109-110

邮箱:

contact@easystack.cn (业务咨询) partners@easystack.cn(合作伙伴咨询) marketing@easystack.cn (市场合作)